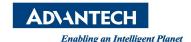

# **Advantech AE Technical Share Document**

| Date            | 2021 / 11 / 03             | Release Note | ☐ Internal ■ External |  |
|-----------------|----------------------------|--------------|-----------------------|--|
| Category        | ■ FAQ □SOP                 | Related OS   | Windows 7 /8 /10      |  |
| Abstract        | How to use GPIO on Windows |              |                       |  |
| Keyword         | GPIO                       |              |                       |  |
| Related Product | UNO-137, UNO-410, UNO-14   | 48           |                       |  |

### **■** Specification Description:

There are 8x digital inputs and 8x digital outputs configured from GPIO pins for on/off triggering and status reading on UNO-137 / UNO-410.

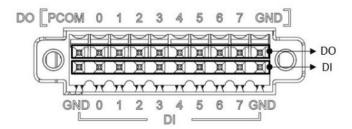

Figure 1: Pin define of digital input / output

The following table indicates the mapping for DIO and GPIO

| GPIO Pin | Pin 0  | Pin1  | Pin2  | Pin3  |
|----------|--------|-------|-------|-------|
| DI Pin   | DI0    | DI1   | DI2   | DI3   |
| GPIO Pin | Pin 4  | Pin5  | Pin6  | Pin7  |
| DI Pin   | DI4    | DI5   | DI6   | DI7   |
| GPIO Pin | Pin 8  | Pin9  | Pin10 | Pin11 |
| DO Pin   | DO0    | DO1   | DO2   | DO3   |
| GPIO Pin | Pin 12 | Pin13 | Pin14 | Pin15 |
| DO Pin   | DO4    | DO5   | DO6   | DO7   |

Figure 2: DIO and GPIO mapping table

Use **SW6** to set **Wet Contact** and **Dry Contact** for Digital input.

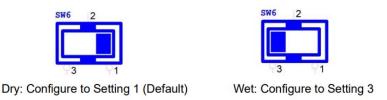

Figure 3: The define of SW6 for Dry/Wet Contact configuration.

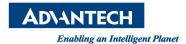

#### **Isolated Digital Input**

Each of the 8 x isolated digital input channels accept voltages from 0 to 30 V. The following figure shows how to connect an external input source to the isolated inputs of UNO-37

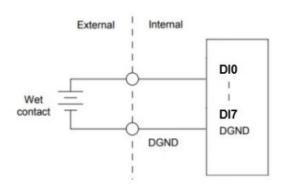

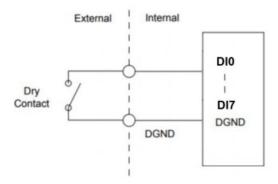

Figure 4: Isolated DI Wet Connection diagram

Figure 5: Isolated DI Dry Connection diagram

#### **Isolated Digital Output**

If the external voltage source (5~30 V) is connected to each isolated digital output channel and its isolated digital output turns on (500 mA max./ ch), the board's current will sink from the external voltage source. The following figure shows how to connect an external output load to the isolated outputs on UNO-137.

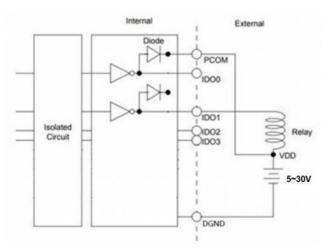

Figure 6: Isolated DO Connection diagram

For more details about GPIO specification, please refer to the user manual (UNO-137-E13BA\_EN\_User Manual\_Ed.1.pdf) which can be download from Advantech official website. (Refer to Reference section)

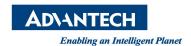

#### ■ Brief Solution - Step by Step:

- 1. Before using GPIO of UNO-137, you have to install the Advantech software API (PlatformSDK) first. This API is already pre-installed in Advantech Windows LTSC image, if you use this, please skip this step.
  - PlatformSDK for UNO-100\_1000 series
     https://www.advantech.tw/support/details/software-api?id=1-1W0HF4F
- 2. Download and decompress the zip file, and then installing on Windows.
- 3. After installing the PlatformSDK, all the document and sample codes will be installed at C:\Program Files\Advantech\PlatformSDK\
- 4. To manipulate with GPIO, you have to write codes with EAPI. The materials are as below:
  - The EAPI developer guide is located at
     C:\Program Files\Advantech\PlatformSDK\document\
  - The EAPI header files are located at
     C:\Program Files\Advantech\PlatformSDK\include\
  - The GPIO EAPI sample code is located at
     C:\Program Files\Advantech\PlatformSDK\Sample\GPIO\_Sample\
- 5. There is also a GUI test utility can help you to test GPIO function quickly, you can launch it from **Start > Advantech > GPIO Utility.**

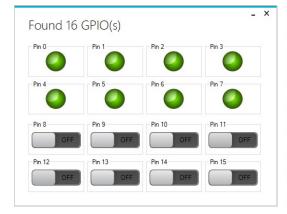

| GPIO Pin           | Pin 0        | Pin1        | Pin2         | Pin3         |
|--------------------|--------------|-------------|--------------|--------------|
| DI Pin             | DI0          | DI1         | DI2          | DI3          |
| GPIO Pin           | Pin 4        | Pin5        | Pin6         | Pin7         |
| DI Pin             | DI4          | DI5         | DI6          | DI7          |
|                    |              |             |              |              |
| GPIO Pin           | Pin 8        | Pin9        | Pin10        | Pin11        |
| GPIO Pin<br>DO Pin | Pin 8<br>DO0 | Pin9<br>DO1 | Pin10<br>DO2 | Pin11<br>DO3 |
|                    |              |             |              |              |

Figure 7: GPIO utility and mapping table reference

You also can just simply connect DIs and DOs one by one via Dupont cables. E.g.

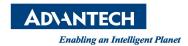

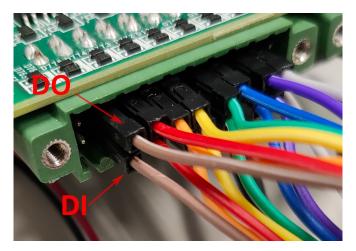

**Figure 8:** The hardware connection of DOs to DIs.

And then try to change DO status on the GPIO utility, the status of DI should be changed like below, (Dry contact)

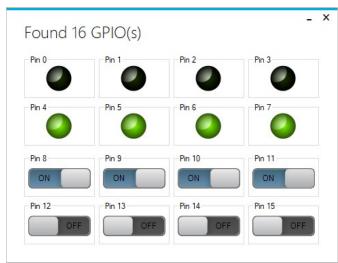

Figure 9: The status changed by connect DOs to DIs in Dry Contact configuration.

Notice the DI6 & DI7 is multiplex function that are used to remote power on and reset function which is controlled by **SW8**. Please check this configuration before you using DI6 & DI7 as GPIO function.

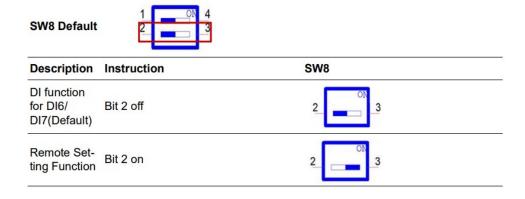

Figure 10: The define of SW8 for remote power on and reset setting.

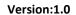

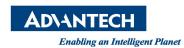

#### Reference:

 Manual for UNO-137-E13BA <a href="https://www.advantech.tw/support/details/manual?id=1-1YR7G79">https://www.advantech.tw/support/details/manual?id=1-1YR7G79</a>

## ■ Contact Window and File Link:

If you have any questions, please contact to <a href="mailto:kyle.cheng@advantech.com.tw">kyle.cheng@advantech.com.tw</a>